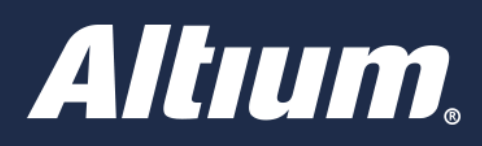

# 視覚的な障害の打破

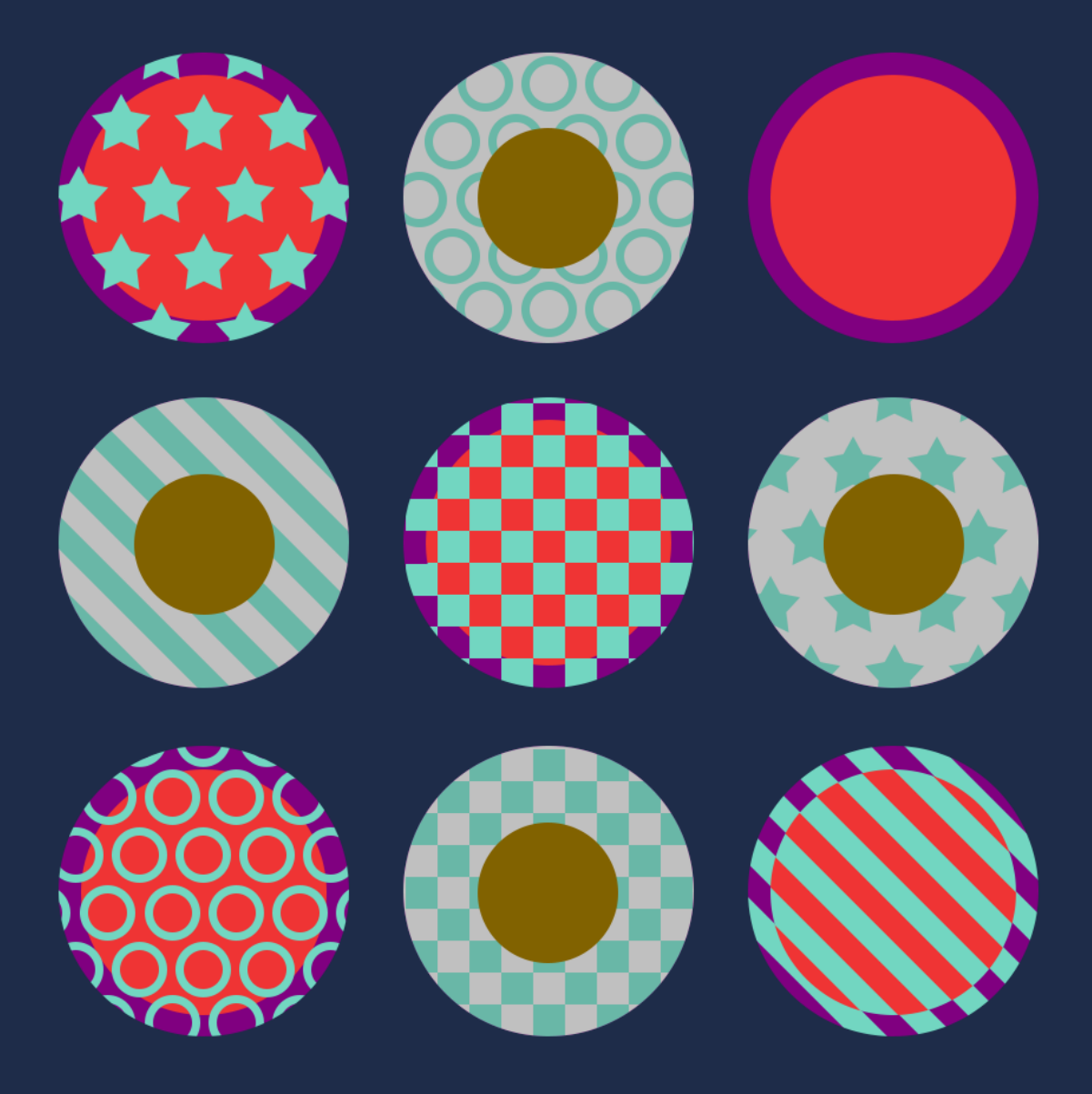

## Derek Jackson

**Sr. Application Engineer** 

#### **はじめに**

従来のプロジェクトを継承し、解析しようとしたために、どれだけ多くのPCB設計時間を浪費してきたでしょうか? 数千ものコネクションラインを調査 し、コンポーネントの最良の配置を決定しようと試みる作業はどのようなものでしょうか? これは控えめに言っても、気がめいる作業です。さいわい、も っと便利な方法が存在します。Net Color Overrideにより、回路図とPCBの両方を視覚的に拡張し、デザインを視覚的にコントロールする方法 を紹介しましょう。

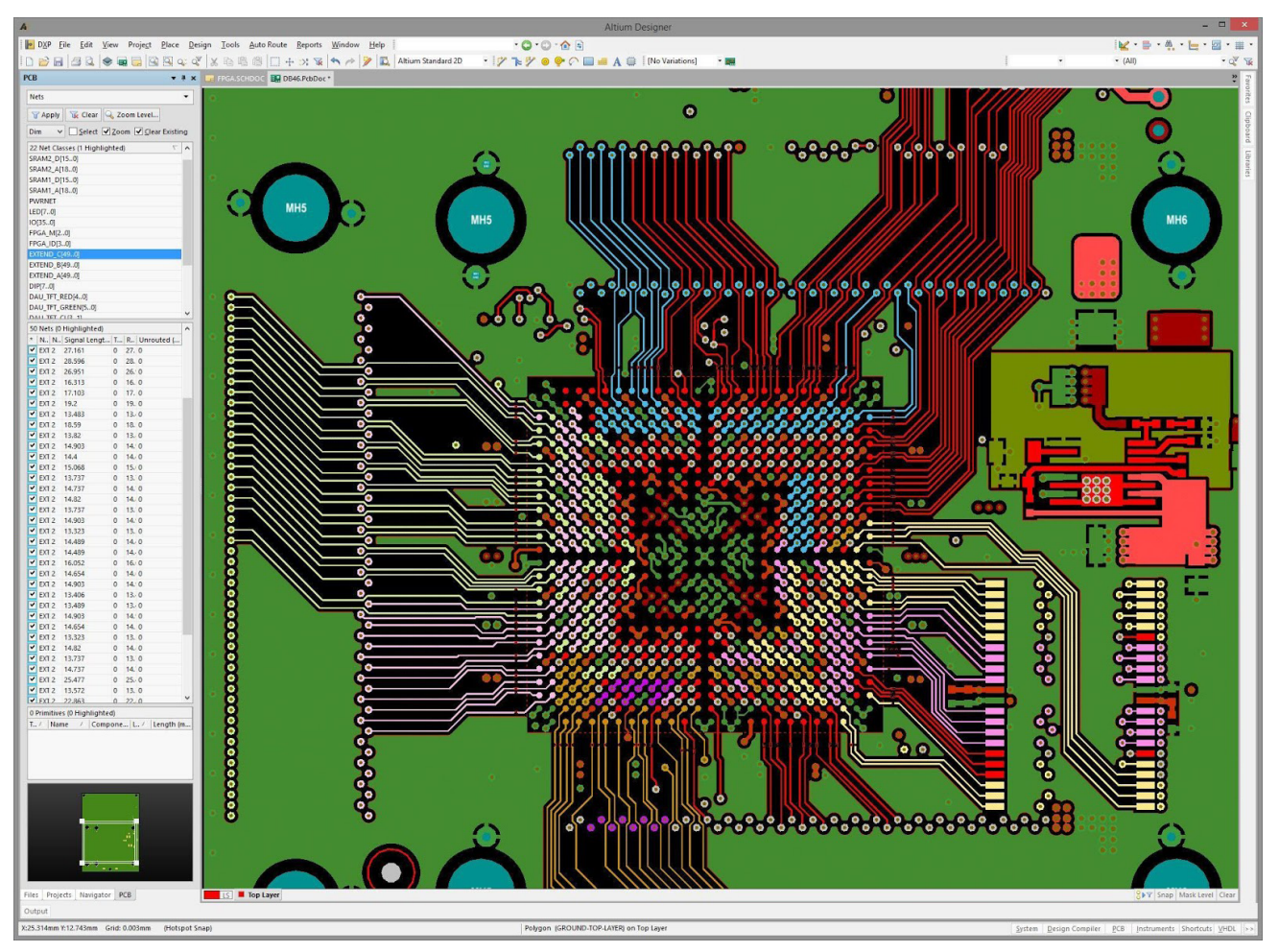

*Net Color Overrideを使用するPCBデザイン*

新しいPCBデザインを作成する場合でも、既存の基板をレビューする場合でも、**Board Insight Color Override**を使用して、PCBと回路図 の両方のエディターで視覚的な機能を利用できます。回路図に最初のワイヤを配置するときから、デザインをはじめてECOでPCBへ転送するときま で、**Board Insight Colors**は回路図とPCBの両方の設計者に対して即座に役立つものです。

Net Colorは、ネット接続を単に割り当てられた色で表示する機能ではありません。銅箔をカラー表示し、GND、電源レール、データおよびアドレスラ インをそれぞれ固有の色で表示し、ソリッドレイヤーを明確に把握できる機能です。

Altium Designerには、色による効率的なハイライトシステムを使用して、回路図とPCBとの間でネット色の同期を行う機能が搭載されました。こ のシステムでは、回路図とPCBのどちらにも色を割り当てることができ、ECOプロセスにより常に同期が行われます。回路図では、ネット色の割り当てに より、同じネットのワイヤは全て、回路図の階層全体を通して同じ色でハイライトされます。これによって、色の変更を迅速かつ簡単に行うことができま す。

#### 回路図でNet Colorハイライト機能を利用するには

- **1. Wiringツールバー**で色を選択してから、ワイヤをクリックして割り当てを行います。定義済みの色を選択することも、[Custom] を選択してカ ラーパレットから色を割り当てることもできます。
- 2. 次に、**[Project Properties]** の [Comparator] タブの下で、**[Changed Net Color]** オプションを有効にします。次に **[Design] » [Update PCB]** を使用してECOを行うとき、色が基板へ転送されます。

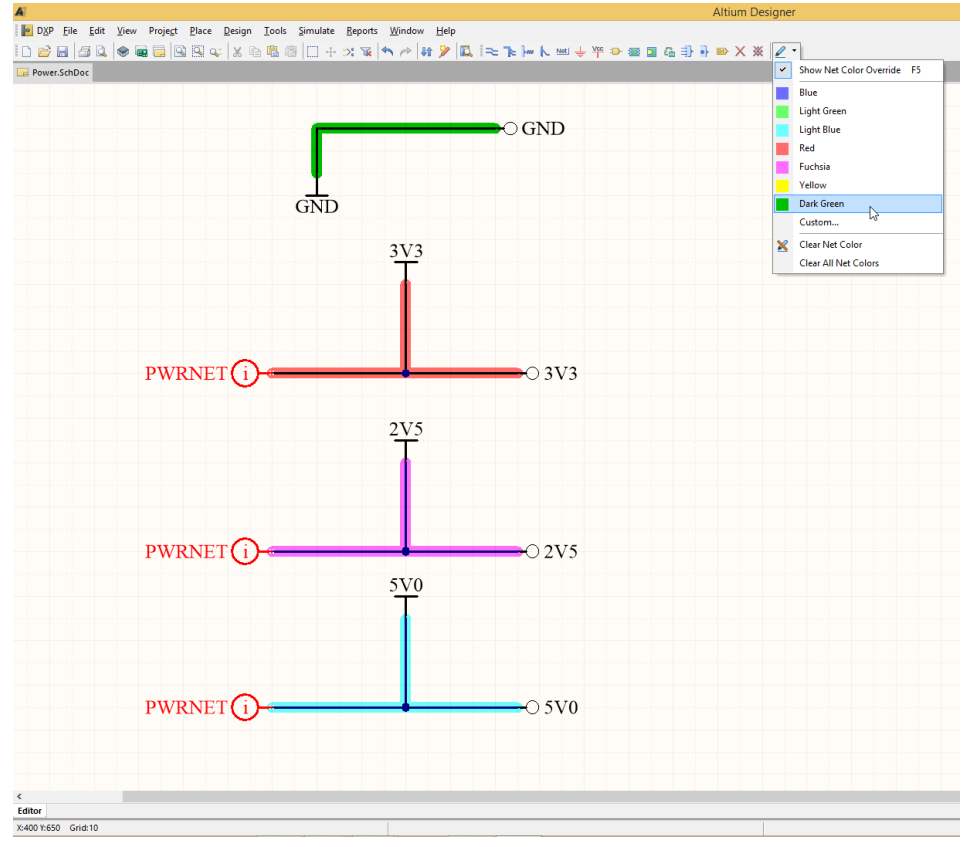

*カスタムのネット色付きの電源ネット*

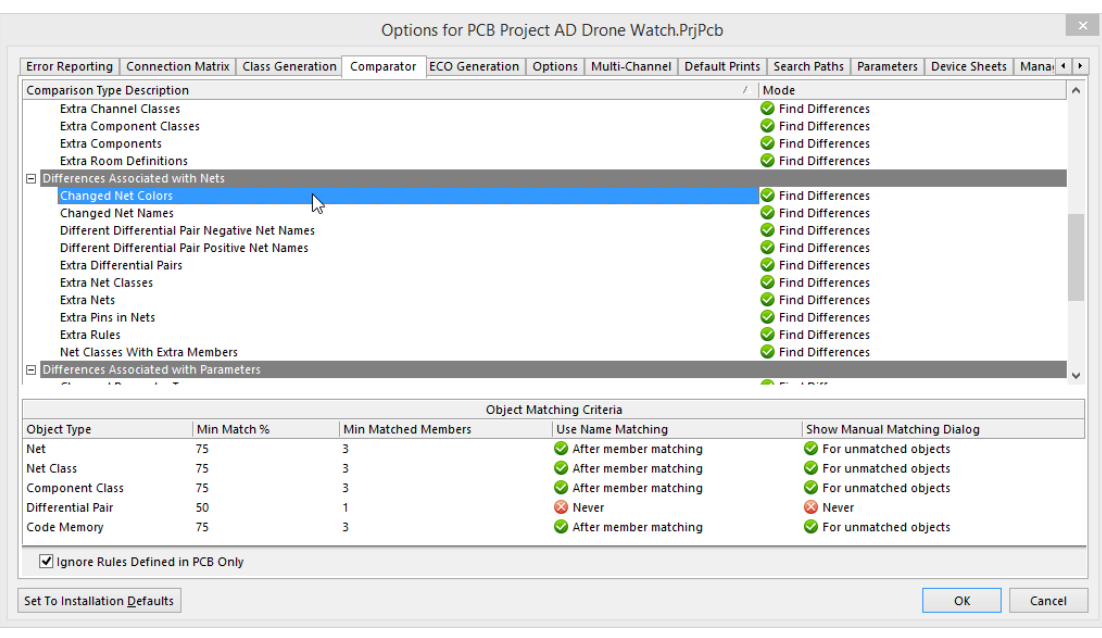

*プロジェクトプロパティのオプション*

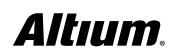

3. これで、次に **[Design] » [Update PCB]** を使用してECOを行うとき、色が基板へ転送されます。

| <b>Engineering Change Order</b> |         |                                                  |                          |                    | $\mathbf x$ |
|---------------------------------|---------|--------------------------------------------------|--------------------------|--------------------|-------------|
| Modifications                   |         |                                                  |                          | Status             | $\wedge$    |
| Enable                          | Action  | Affected Object                                  | <b>Affected Document</b> | Check Done Message |             |
| ✓                               | Modify  | EXTEND A22] Default -> RGB(204, 25 In            | DB46.PcbDoc              |                    |             |
| V                               | Modify  | EXTEND A23) Default -> RGB(204, 25 In            | DB46, PcbDoc             |                    |             |
| び                               | Modify  | [EXTEND A24] Default -> RGB(204, 25 In           | DB46.PcbDoc              |                    |             |
| ▿                               | Modify  | EXTEND A251 Default -> RGB(204, 25 In            | DB46.PcbDoc              |                    |             |
| Y                               | Modify  | EXTEND_A26] Default -> RGB(204, 25 In            | DB46.PcbDoc              |                    |             |
| び                               | Modify  | EXTEND A27 Default -> RGB(204, 25 In             | DB46.PcbDoc              |                    |             |
| $\checkmark$                    | Modify  | EXTEND_A28] Default -> RGB(204, 25 In            | DB46.PcbDoc              |                    |             |
| ✔                               | Modify  | EXTEND A291 Default -> RGB(204, 25 In            | DB46.PcbDoc              |                    |             |
| ⊻                               | Modify  | [EXTEND_A30] Default -> RGB(204, 25 In           | DB46.PcbDoc              |                    |             |
| $\checkmark$                    | Modify  | EXTEND_A31] Default -> RGB(204, 25 In            | DB46.PcbDoc              |                    |             |
| ⊻                               | Modify  | [EXTEND_A32] Default -> RGB(204, 25 In           | DB46.PcbDoc              |                    |             |
| ✔                               | Modify  | EXTEND_A33] Default -> RGB(204, 25 In            | DB46.PcbDoc              |                    |             |
| ▿                               | Modify  | EXTEND_A34] Default -> RGB(204, 25 In            | DB46.PcbDoc              |                    |             |
| Y                               | Modify  | EXTEND_A35] Default -> RGB(204, 25 In            | DB46.PcbDoc              |                    |             |
| $\checkmark$                    | Modify  | EXTEND A36] Default -> RGB(204, 25 In            | DB46.PcbDoc              |                    |             |
| v                               | Modify  | EXTEND A37] Default -> RGB(204, 25 In            | DB46.PcbDoc              |                    |             |
| ⊻                               | Modify  | [EXTEND A38] Default -> RGB(204, 25 In           | DB46.PcbDoc              |                    |             |
| $\blacktriangledown$            | Modify  | [EXTEND A39] Default -> RGB(204, 25 In           | DB46.PcbDoc              |                    |             |
| $\checkmark$                    | Modify  | [EXTEND A40] Default -> RGB(204, 25 In           | DB46.PcbDoc              |                    |             |
| ▼                               | Modify  | [EXTEND A41] Default -> RGB(204, 25 In           | DB46.PcbDoc              |                    |             |
| ▿                               | Modify  | [EXTEND A42] Default -> RGB(204, 25 In           | DB46.PcbDoc              |                    |             |
| $\overline{\phantom{0}}$        | Maxiles | <b>IEVTENIA AADI BAFSUIL &amp; BCRIDAA DE IN</b> | <b>BTI DRAC DrhDar</b>   |                    |             |

*変更されたNet Colorの設計変更指示(ECO)*

これによって、ネット コネクションライン (From-To) の色がただちに設定されます。コンポーネントを移動するときは、それに関連付けられているライ ンのみが表示されます。これによって、ネット コネクションラインが色によって視覚的に示されるようになります。この画像では、GNDに緑色、電源に 赤色を使用しています。

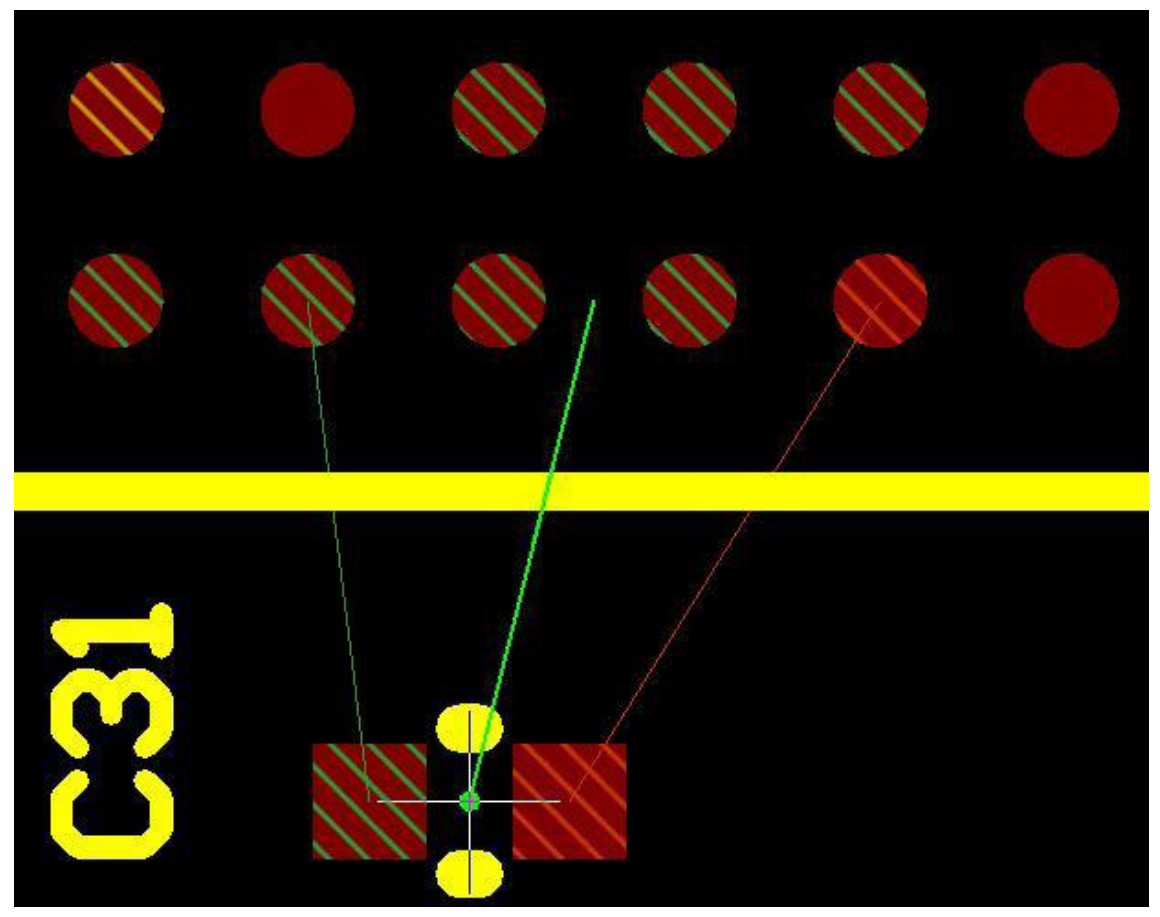

*コンポーネント配置時に表示されるカスタムの電源ネットの色*

回路図からPCBへ色を転送すると、Net Color Overrideが自動的に有効になります。このためには、PCBで追加手順を実行する必要がありま す。

#### **PCBのNet Color割り当てを利用するには:**

自動Net Color Overrideの利点の1つは、1つまたは複数のネットにNet colorを同時に割り当てられることです。PCBのNet Color割り当てを 変更するには:

- 1. **[PCB] パネル**を開きます。
- 2. *[Nets]* を選択します。
- 3. **<Ctrl> + クリック**または **<Shift> + クリック**を使用して、色を割り当てるネットを選択します。
- 4. ネットを選択したら、**右クリック**し、**[Change Net Color]** を選択します。
- 5. 次の画像に示すように、使用する色を選択して **[OK]** をクリックします。

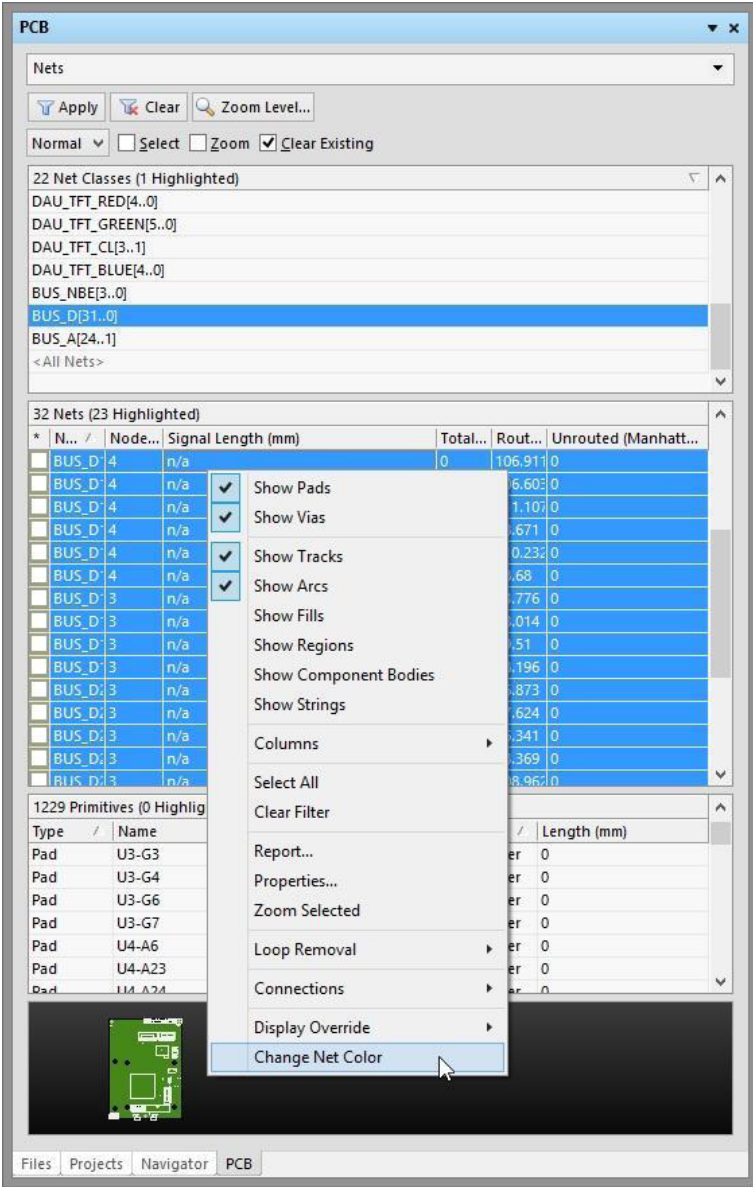

*Net Color Override用にネットを選択したPCBパネル*

### Altıum.

## **視覚的な障害の打破**

色が割り当てられると、ネット名の左にあるボックスが、割り当てられた色に変化します。このボックスにチェックを入れると、**Net Color Override** が有効になります。その後では、割り当てられたNet Colorがレイヤー色より優先されます。デフォルトの動作では、特定のレイヤーにあるすべてのオ ブジェクトに、レイヤー色が割り当てられます。例えば、上端の表面実装パッドは、最上位レイヤーのデフォルト色である赤色で表示されます。

**[Net Color Override]** チェックボックスが有効なとき、割り当てられたNet Colorはオブジェクトのレイヤーの色より優先されます。色の優先に はストライプ、円、スターなどいくつかのパターンがあり、**[Preferences]** で選択できます。さらに、Color Overrideをソリッド (レイヤ色無視) で 表示したい、またはレイヤー色を優先にしたい場合、ズームアウト動作も設定できます。

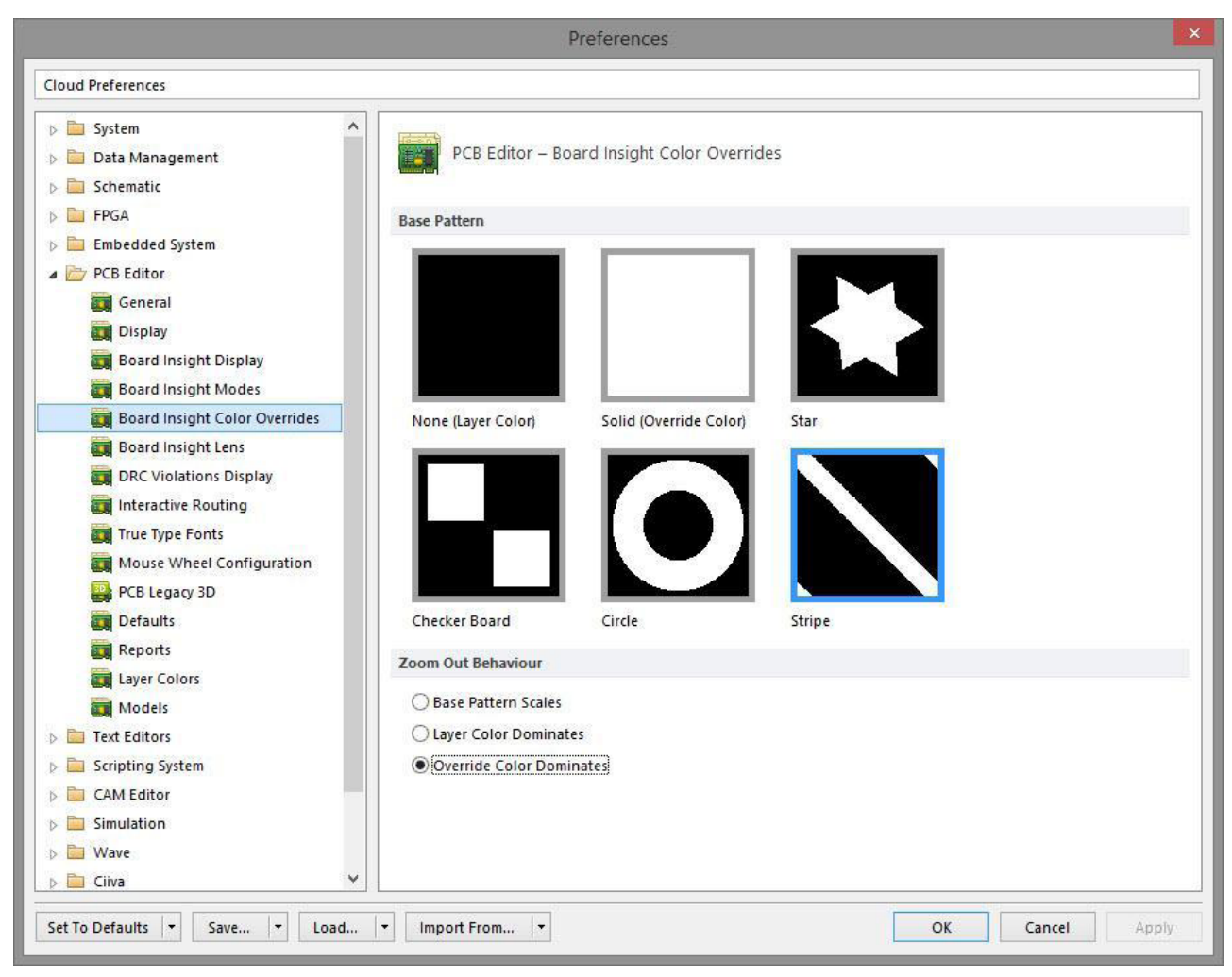

*Net Color OverrideのDXPプリファレンス*

これらのパターンにより、ズームインした場合にレイヤー色とネット色を簡単に区別できます。

**[Layer Color Override]** が有効なときズームアウトすると、Net Color Overrideはソリッド(レイヤ色無視)で表示されます。これは、コネ クションラインが密集しているときは特に、コンポーネントの配置に理想的です。**[View] » [Connections] » [Hide All]** を使用すると、コ ネクションラインをオフにできます。この操作の後でも、接続の必要があるオブジェクトは色で見分けられます。

コンポーネントも移動するときは、**<N>**キーを押すと、コネクションラインの表示をオン/オフに切り替えられます。これによって、次の画像に示すよう に、部品をどこに配置して接続する必要があるか視覚的に確認できます。

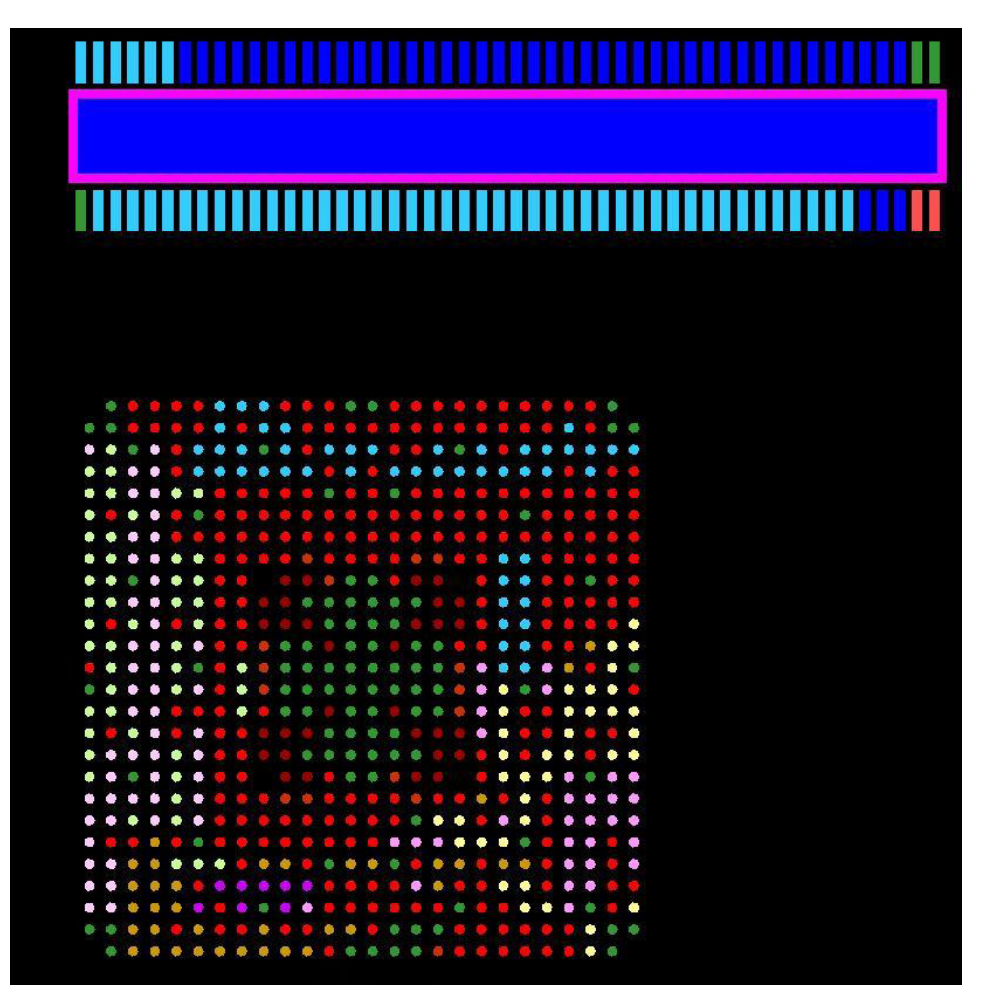

*カスタムの表示コネクションラインを含むコンポーネント配置*

PCBに割り当てられているNet Colorは、**[Design] » [Update Schematics]** を使用して回路図に反映できます。回路図とPCBの両方 で色の割り当てが行われている場合、**[Project] » [Show Differences]** を使用できます。次に、ダイアログを右クリックし、回路図とPCB のどちらを更新するかを指定して、変更の方向を選択します。

注: 回路図へのNet Color割り当てはプロジェクトファイル.PrjPcbに保存され、PCBのNet Color割り当てはPcbDocファイルに 直接保存されます。これを利用して、プロジェクトテンプレートにカスタムの色を割り当てられます。Net Color割り当てはプロジェクト に保存されるため、そのNet Colorは次の画像に示すように、読み取り専用のデバイスシートにも適用できます。

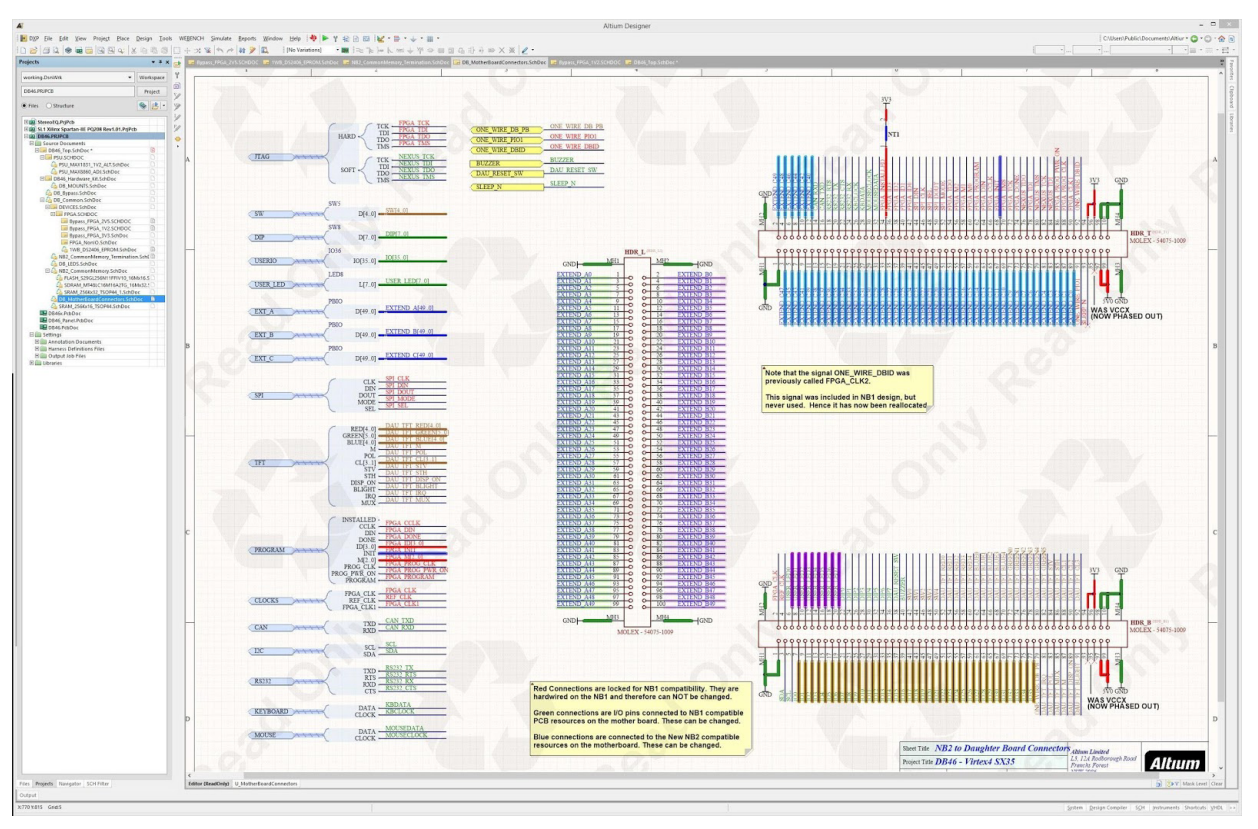

*ネット色が反映された回路図*

#### **まとめ**

**Board Insight Net Colorization**は、最初の回路図シートから、設計プロセス全体を通して役立ちます。また、PCBのコンポーネント配置 および検査を合理化できます。さらに、回路図とPCBとの同期により、設計から検査やレビューの段階までを通して、PCB設計ツールの視覚的な 利点を活用できるようになります。

#### **役立つ参照リンク**

- [http://techdocs.altium.com/display/ADOH/Customization+of+Net+Colors](http://techdocs.altium.com/display/ADOH/Customization+of+Net+Colors )
- [http://techdocs.altium.com/display/ADOH/\(\(Net+Color+Synchronization\)\)\\_AD](http://techdocs.altium.com/display/ADOH/((Net+Color+Synchronization))_AD )